## **GIVELIFY**

## **Go to google and type in Givelify in the search engine:**

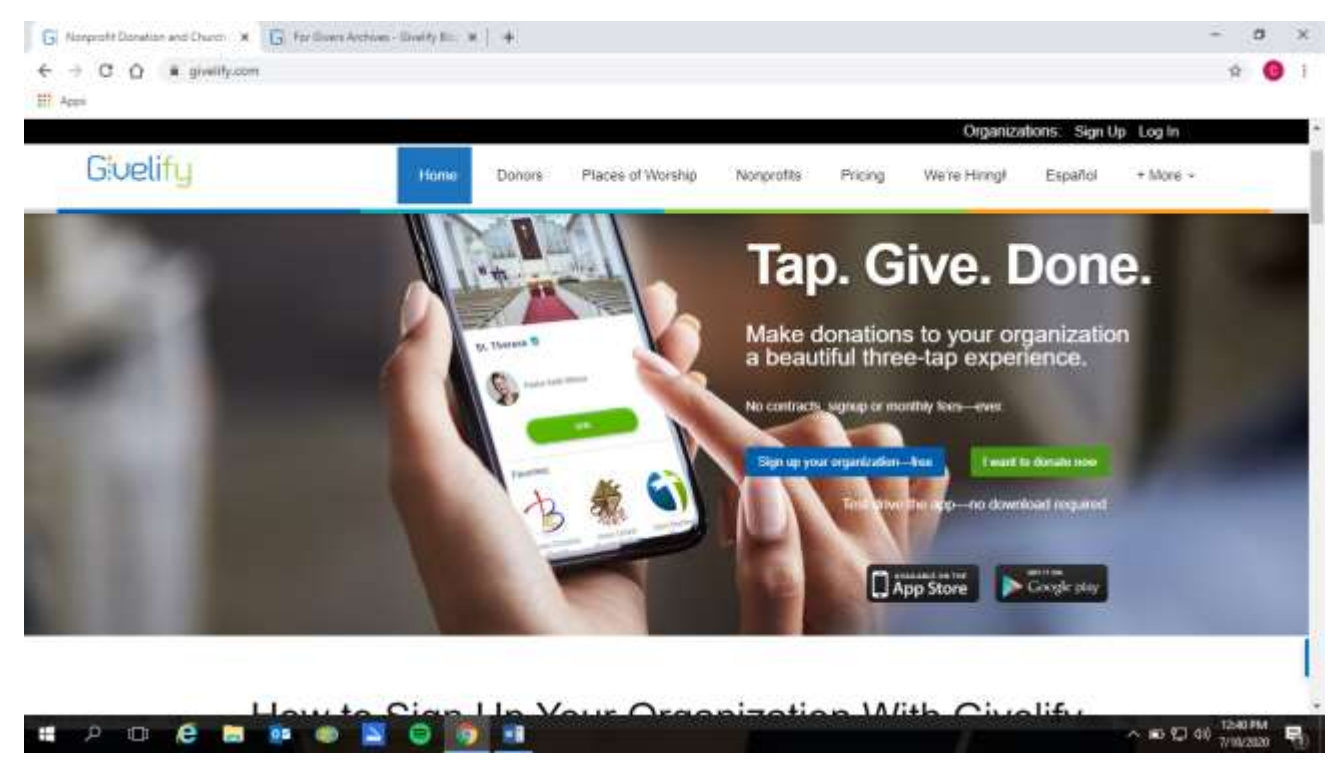

**1. Once on the home page select "I want to donate now"**

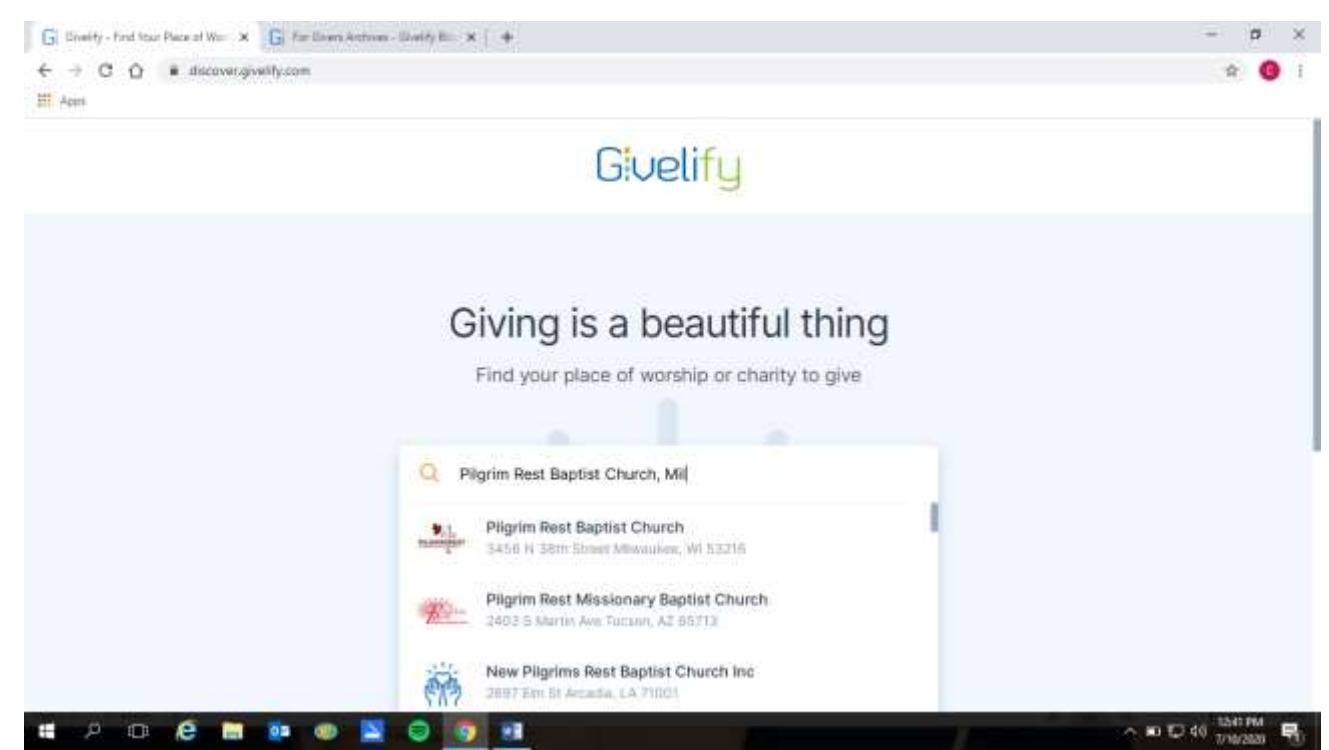

**2. In the box type: Pilgrim Rest Baptist Church, Milwaukee or You can also type in Pastor Martin Childs Jr. D. Min. (you will see a picture of pastor if you type in his name)**

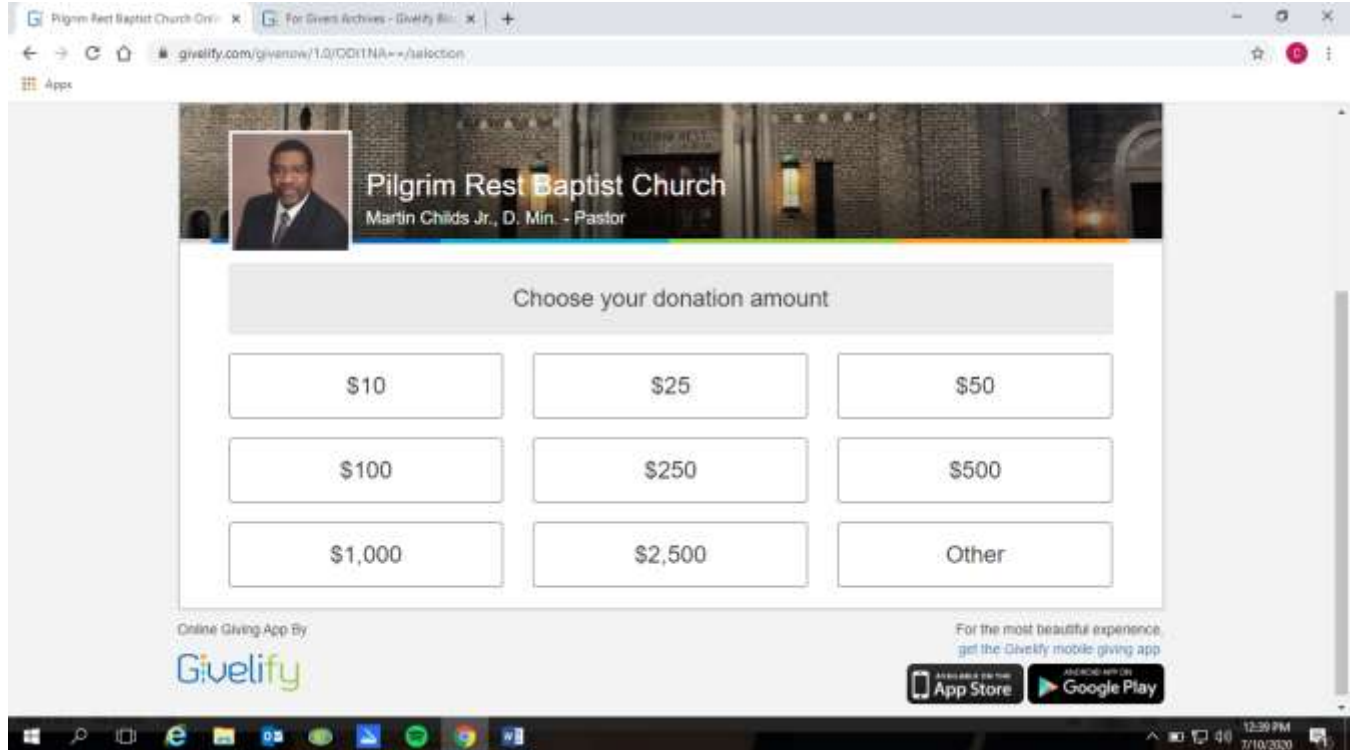

**3. Once on this page you can select your donation amount or other for a different amount not listed here.**

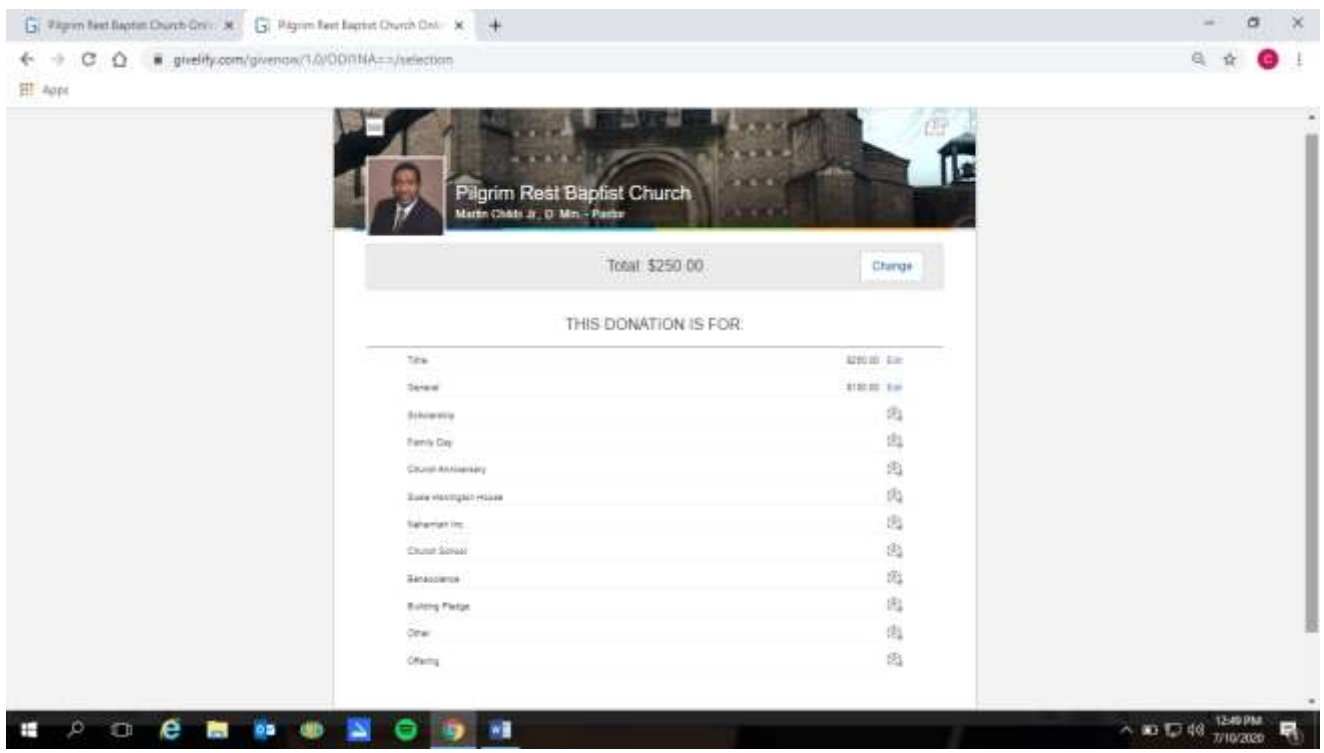

**4. This page shows what you selected for donations and the amounts.**

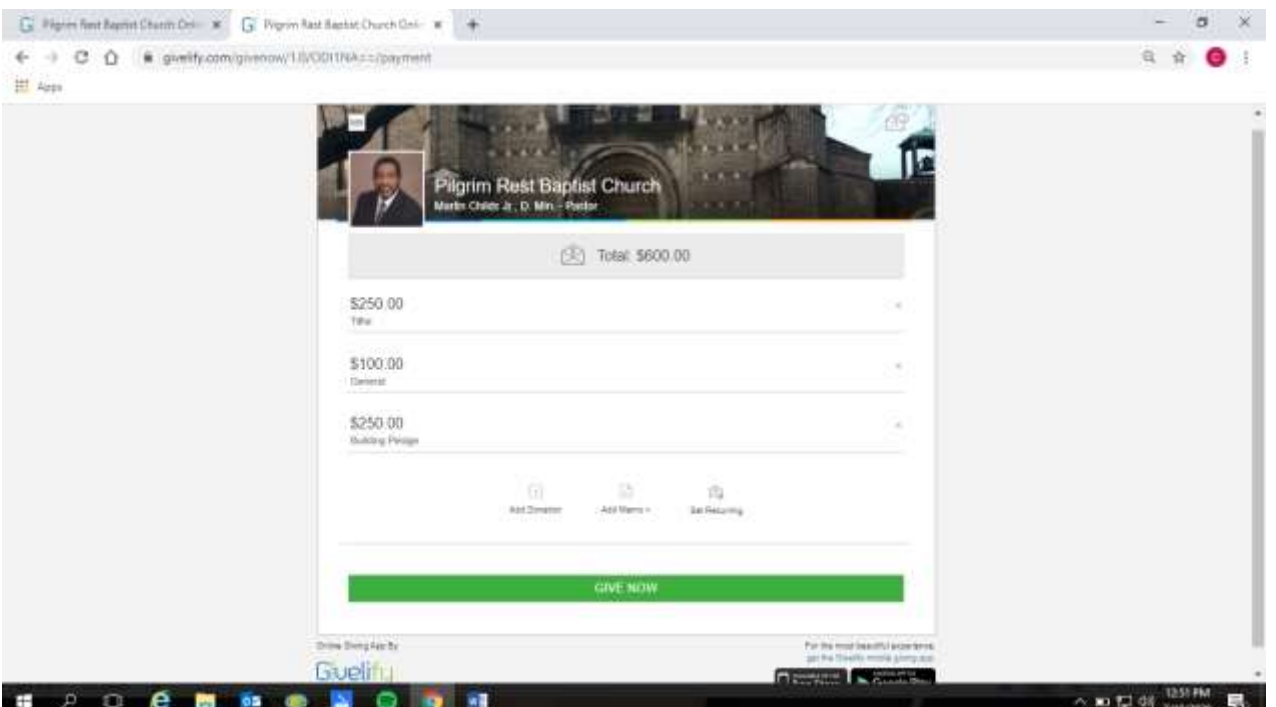

**5. On this page, this shows what total amount you are donating, and the ministry you designated for the donation. Also, on this page you can add a memo if you want to leave a message regarding the donations and you can set this as a recurring donation.**

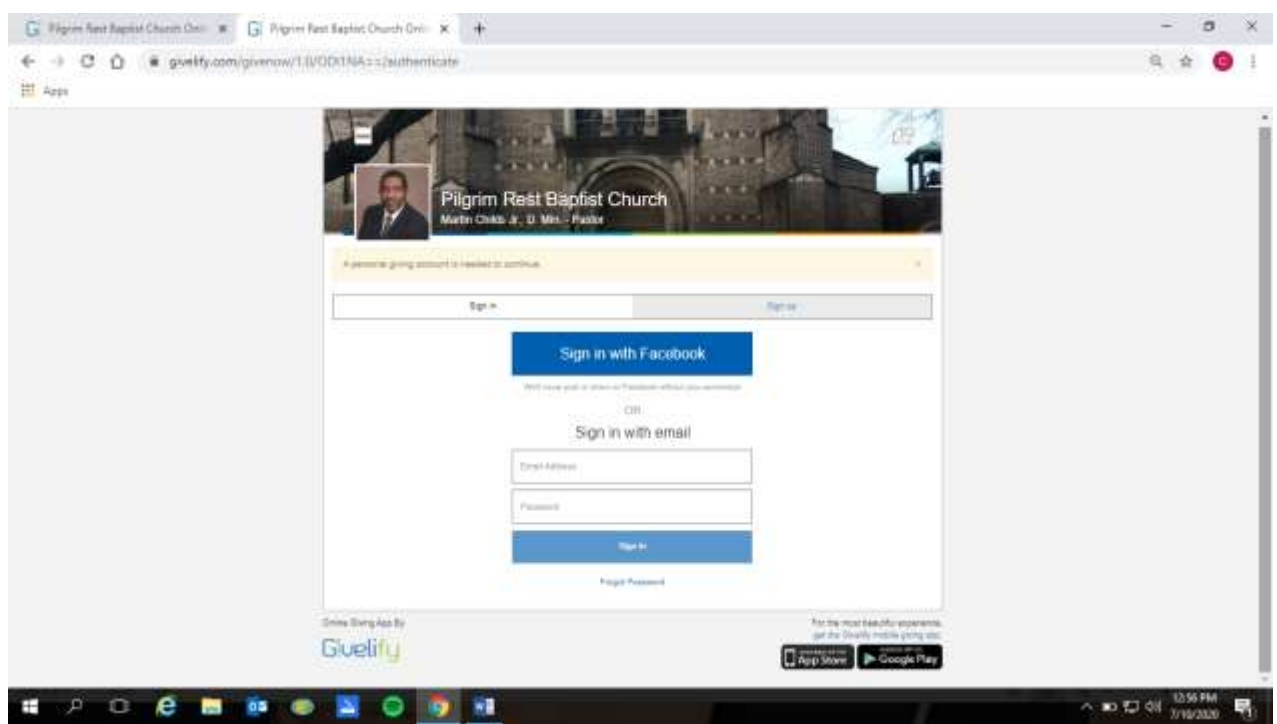

**6. Here you choose which way you would like to donate, signing in with Facebook or sign in with your email. You MUST set up an account in order to give. Once you are logged in, you can set up your email address, debit or credit card, etc.** 

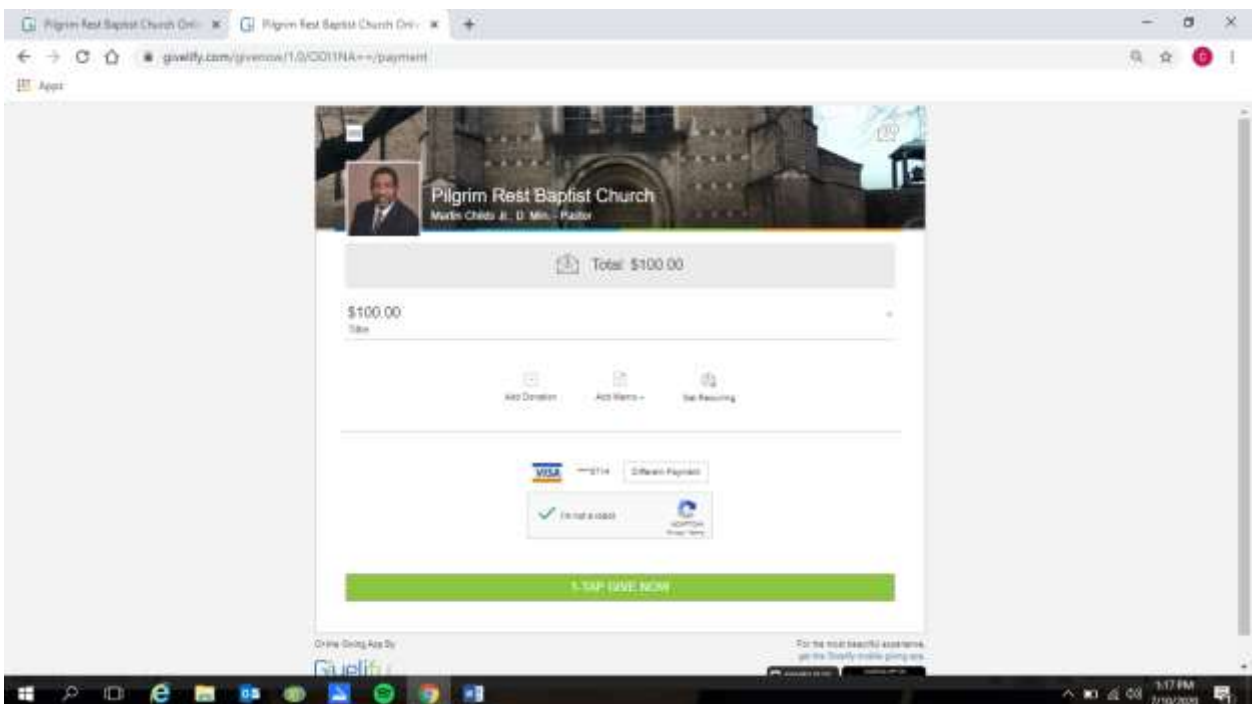

**7. Once you have your card information listed, you select give now.**

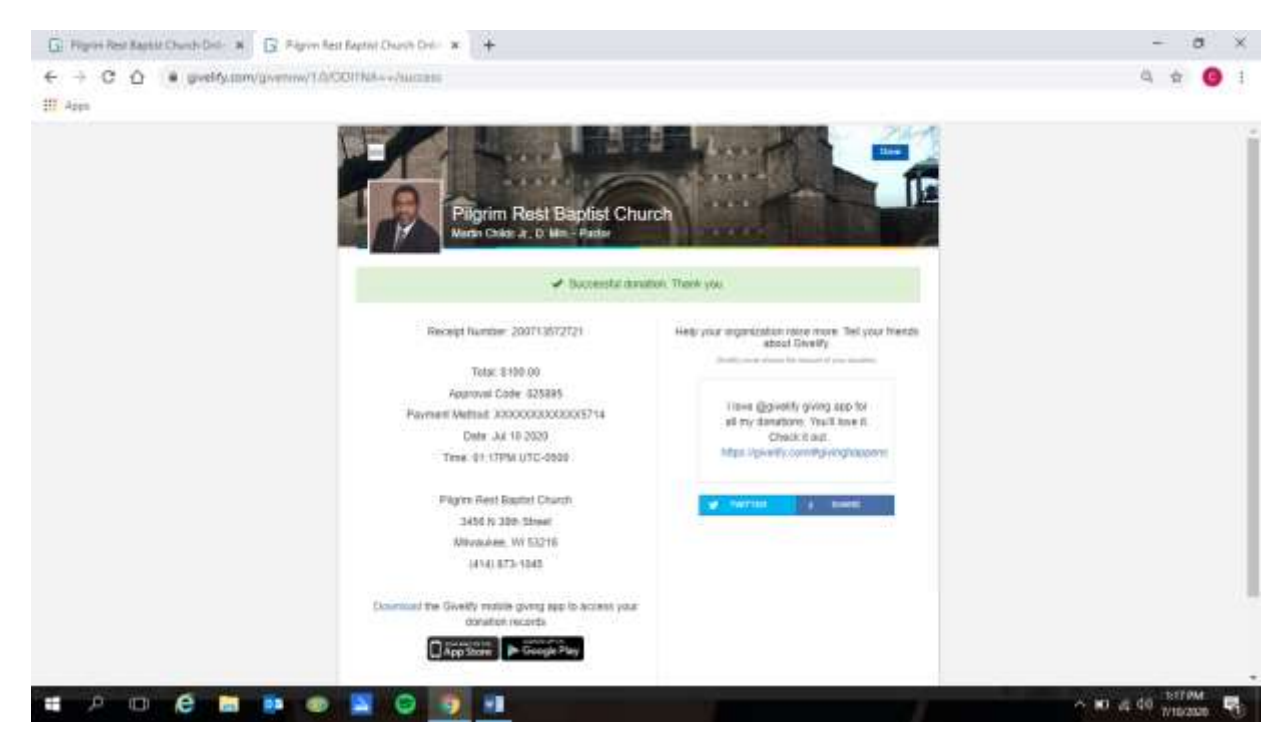

**8. This is your receipt of payment.** 

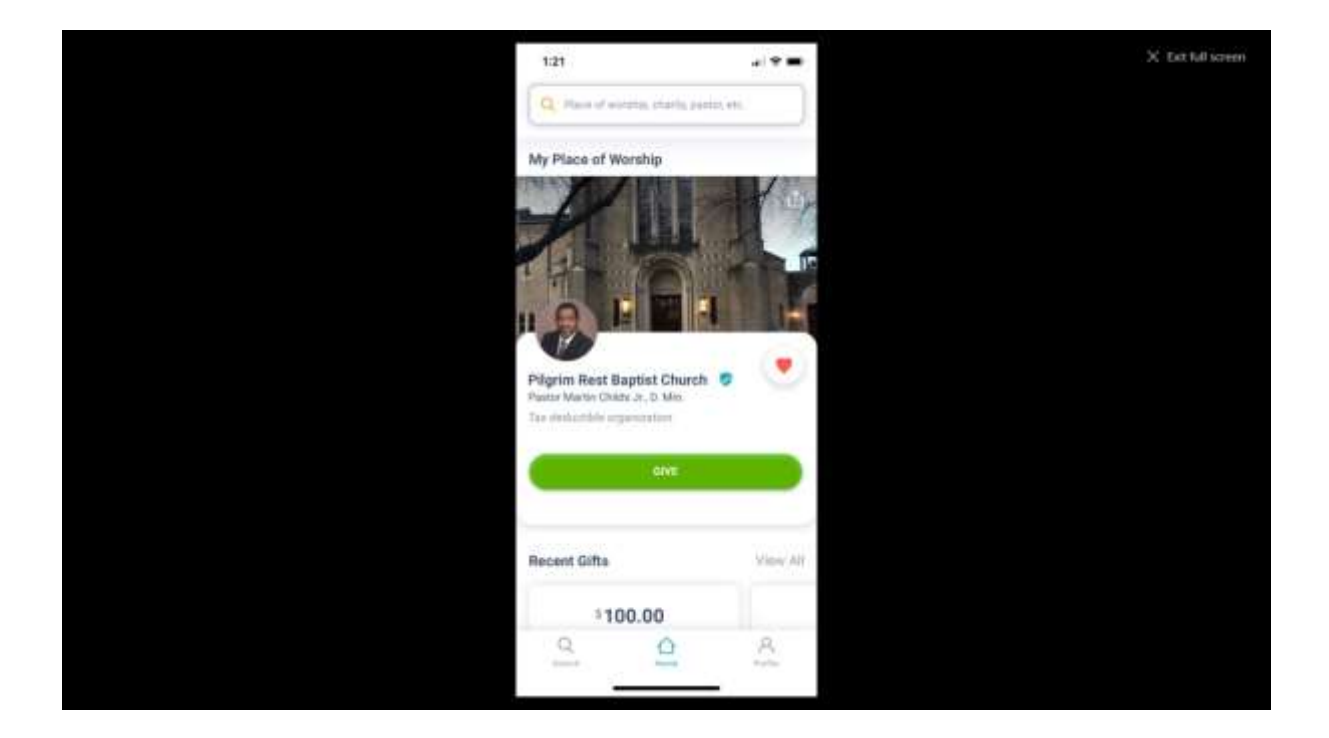

**9. You can download the app on your cell phone or tablet and you can set the church as "My Place of Worship", and each time you go to the app on your phone the church page will automatically appear on your phone.** 

**Downloading the app to your phone or tablet will allow you to make donations without having to look up the church page each time. Remember to make sure you select the correct Pilgrim Rest Baptist Church because there's a number of churches that have the same name.**